Vierentwintigste jaargang nummer 12:December 2023

eben der der den bestehen der den bestehen den bestehen der den bestehen bestehen der den bestehen bestehen d<br>Der der den bestehen der den bestehen den bestehen bestehen bestehen den bestehen bestehen den bestehen den b<br>De

# **D e C O M P U T E R C L U B**  Nissewaard

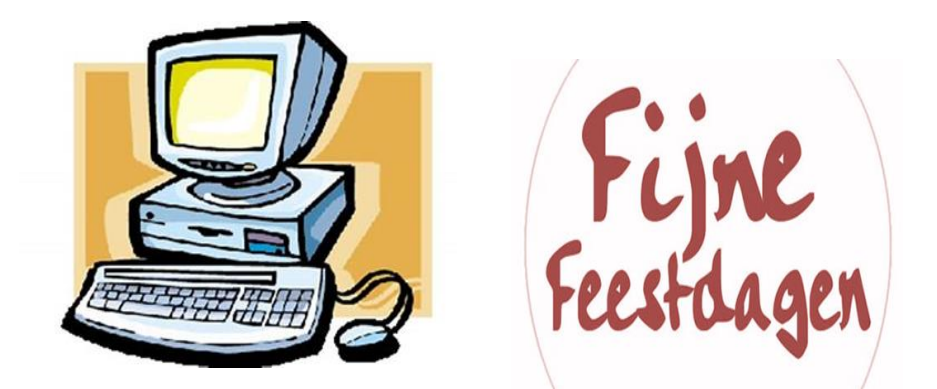

Computerclub Nissewaard is voortgekomen uit een samenwerking van CcUpd@te en Stichting Wijkgroep de Akkers

**https://www.computerclubnissewaard.nl**

## **Colofon**

#### **Dagelijks bestuur**

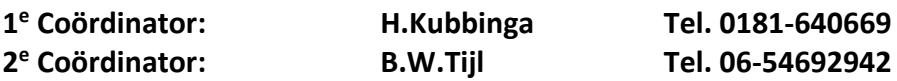

## **Vrijwilligers Computerclub Nissewaard**

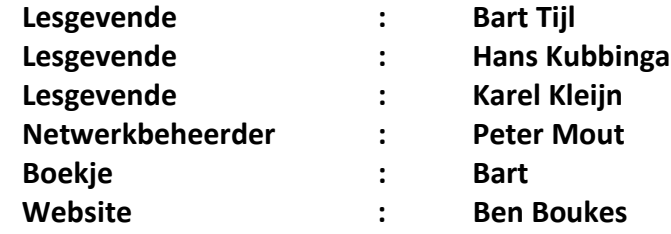

**Correspondentieadres is: [computerclubnissewaard@gmail.com](mailto:computerclubnissewaard@gmail.com) of Mob: 06-54692942**

**Internet: [www.computerclubnissewaard.nl](http://www.computerclubnissewaard.nl/)**

Computerclub Nissewaard is voortgekomen uit een samenwerking van CcUpd@te en Stichting Wijkgroep de Akkers

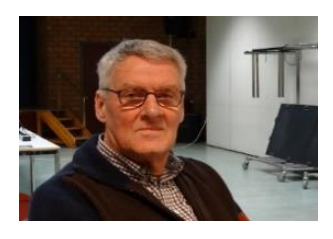

 **Bestuursmededeling December 2023 Beste leden,**

Zo de zomer is voorbij en we hebben goed weer gehad, maar soms te heet.

De herfst doet zijn naam eer aan want het is wel echt herfst met veel regen en wind.

We moeten het er maar mee doen.

We leven in een de tijd waarin we steeds meer aangewezen worden op **de digitale wereld.** Contacten met overheid, verzekeraars en zorginstellingen vindt nu meer online plaats.

Wij zien het ook als onze taak om onze leden te informeren en te ondersteunen.

Mogelijk kunnen wij u wel verder helpen als u er even niet uitkomt. December is weer de tijd voor Sinterklaasviering met de

(klein)kinderen en voor de kerst zal de kerstboom weer van de zolder moeten worden gehaald.

Het optuigen laat ik wel aan een ander over.

*De Akkers gaat rond de feestdagen sluiten. De laatste clubavond is 13 december . We starten weer op woensdag 10 januari 2024 !!!*

Wij zien jullie dan graag terug met indien mogelijk familie en/of kennissen als introductie van nieuwe leden.

Wij wensen iedereen hele fijne feestdagen namens:

**Hans, Bart, Karel, Peter en Ben**.

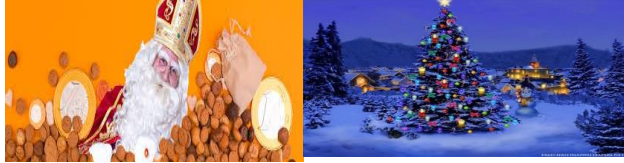

# **Servicepagina:**

Deze pagina is een vast onderwerp in het boekje en geeft u informatie over het doen en laten van Computerclub Nissewaard. Lidmaatschap kost u maandelijks **€ 10,00** U kunt bij ons een cursus volgen vanaf **€ 25.00 incl. Lesmateriaal.** Wilt U zomaar een avondje doorbrengen bij ons dan kan dat voor **€ 5,00** Hulp bij Computerstoringen of Software problemen kan ook bij ons. U betaald dan een bijdrage van:**€ 10.00 per keer, excl. materiaalkosten.** Bij het beëindigen van het Lidmaatschap, dient u een opzeggingstermijn **van één maand** in acht te nemen en dit **schriftelijk** te melden aan : Computerclubnissewaard@gmail.com,

MFC De Akkers, Lenteakker 5, 3206 TB Spijkenisse

#### **Of Wijkgroep de Akkers Tel: 0181-643249 op Dinsdag en Donderdag.**

Hebt u vragen en of opmerkingen, mail ons uw probleem en dan kunnen wij er samen wel uit komen.

Computerclub Nissewaard de gezelligste club in de regio. **Bij ons krijgt u meer voor minder, vertel dit verder**

**[https://www.computerclubnissewaard.nl](https://www.computerclubnissewaard.nl/)**

# **Inhoudsopgave**

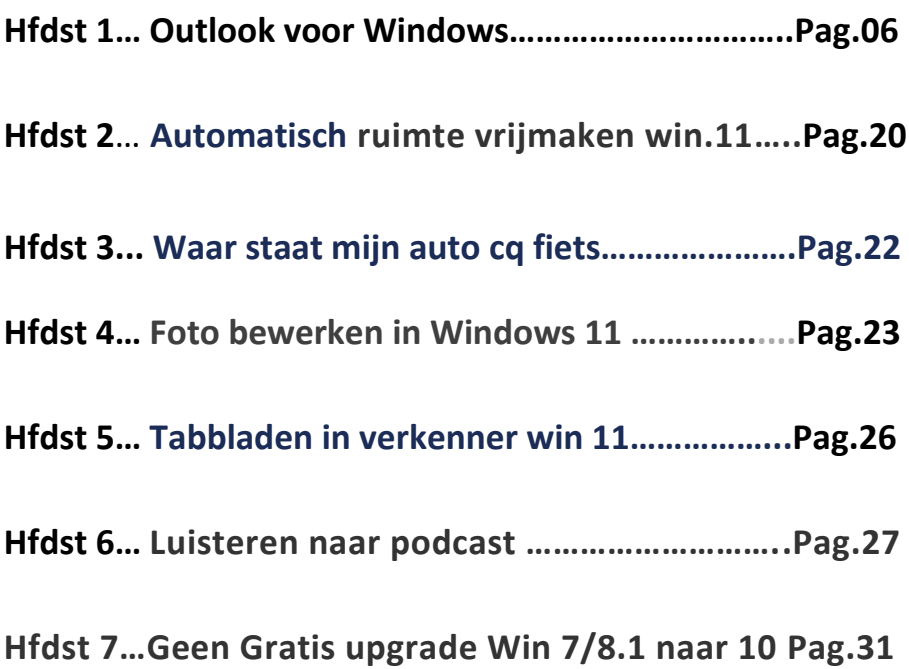

## **Outlook voor Windows**: **in 2024**

De toekomst van e-mail, agenda en Mensen op Windows 11 De nieuwe Outlook voor Windows biedt de nieuwste functies met een modern en vereenvoudigd ontwerp op uw Windows 11 pc. U kunt het aanpassen aan uw stijl en meer doen met de nieuwe Outlook voor Windows.

Wanneer vervangt de nieuwe Outlook voor Windows de apps Mail, Agenda en Mensen?

Vanaf 2024 worden nieuwe Windows 11 apparaten geleverd met de nieuwe Outlook voor Windows als de standaardpostvaktoepassing die gratis is voor iedereen.

De toepassingen Mail en Agenda blijven tot eind 2024 beschikbaar via download in de Microsoft Store.

Op bestaande apparaten kunnen gebruikers overschakelen naar het nieuwe Outlook voor Windows via een wisselknop in de e-mail- en agenda-toepassingen

#### **Naar het nieuwe Outlook voor Windows gaan**

Als u het voorbeeld van de nieuwe Outlook voor Windows wilt proberen, schuift u de wisselknop **Nieuwe Outlook uitproberen** in de rechterbovenhoek van uw E-mail en agenda of de klassieke Outlook voor Windows-toepassingen en volgt u de instructies op het scherm. OPMERKING: U kunt op elk gewenst moment teruggaan naar uw vorige ervaring. Schuif de wisselknop uit en uw vorige versie wordt automatisch geopend zonder gegevens of e-mailverlies.

Waarom de nieuwe Outlook voor Windows gebruiken

De nieuwe Outlook voor Windows is voor iedereen.

Nu krijgt iedereen met Windows gratis het beste van Outlook dat is ingebouwd in Windows. Geen abonnement nodig.

U schrijft betere e-mailberichten met geavanceerde AI die is ingebouwd in de nieuwe Outlook voor Windows om u te helpen bij het schrijven van impactvolle, duidelijkere en foutloze berichten. Met het nieuwe Outlook voor Windows kunt u er ook aan herinneren

dat u belangrijke gesprekken moet opvolgen.

Andere geweldige functies van de nieuwe Outlook voor Windows zijn: **Stroomlijn accounts.** Nu heeft iedereen op elk Windows-apparaat toegang tot hun e-mailberichten op één plek.

Dat is Gmail, Yahoo! en zelfs een plaats voor dat account dat u gebruikt om te winkelen.

**Blijf op de hoogte.** Organiseer uw afspraken, deel beschikbaarheid en gebeurtenissen met één klik en zorg voor tijd voor belangrijke personen en gebeurtenissen.

**Voel je veilig.** Vertrouw op de beveiliging van Microsoft om uw emailberichten en documenten te beschermen tegen phishing en oplichting.

**Meer bereiken.** Geniet gratis van Microsoft 365 op het web en gebruik Word, Excel, PowerPoint en OneDrive met één klik op de knop.

**Blijf georganiseerd.** Sla uw waardevolle inhoud netjes op of vind deze eenvoudig met universele zoekopdrachten, maak uw agenda bij u met meerdere opties en persoonlijke instellingen en weet wanneer uw pakketten aankomen met pakkettracering.

**Uw accounts samenvoegen.** De nieuwe Outlook voor Windows biedt verschillende voordelen als het gaat om het beheren van uw emailberichten en agenda's.

U kunt nu bijvoorbeeld uw verschillende e-mailberichten en agendagebeurtenissen op één plek bekijken, zodat u gemakkelijker georganiseerd kunt blijven.

Dit is ook handig voor mensen die accounts van meerdere providers hebben, omdat ze ze allemaal vanuit één geïntegreerd Postvak IN kunnen openen.

Of u nu op zoek bent naar een eenvoudigere manier om uw emailberichten te beheren of meer controle wilt over uw agendagebeurtenissen, de nieuwe Outlook voor Windows heeft iedereen iets te bieden.

Aan de slag met de nieuwe Outlook voor Windows *Nieuwe Outlook voor Windows*

De nieuwe Outlook voor Windows biedt de nieuwste functies, intelligente ondersteunde mogelijkheden en een nieuw modern en vereenvoudigd ontwerp voor uw Outlook-app.

U kunt het aanpassen aan uw stijl en meer doen met de nieuwe Outlook voor Windows!

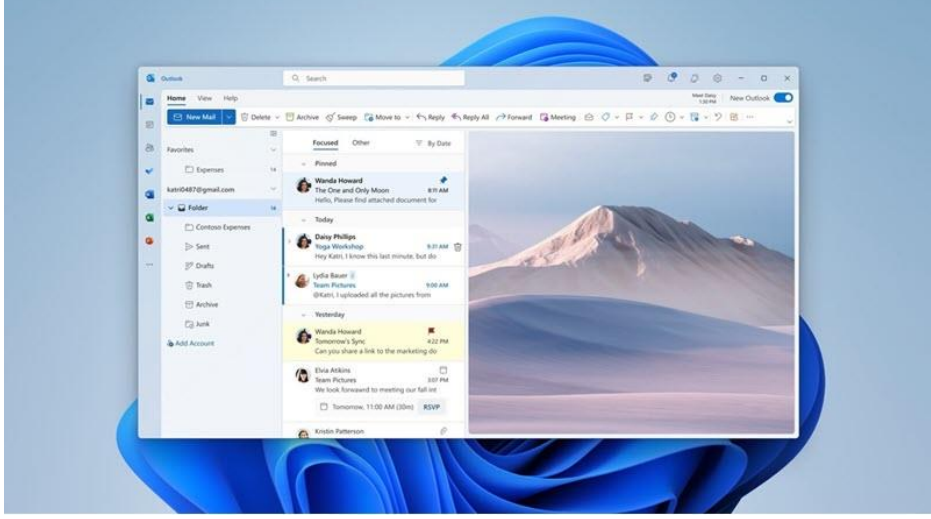

Probeer het voorbeeld.

**Belangrijk:** De nieuwe Outlook voor Windows ondersteunt Door Exchange ondersteunde Microsoft 365-werk- of schoolaccounts, Outlook.com-accounts en Gmail.

Op dit moment biedt de nieuwe Outlook voor Windows geen ondersteuning voor andere accounttypen, zoals Yahoo!, iCloud of andere accounttypen die verbinding maken via POP-/IMAPprotocollen.

Nieuwe Outlook voor Windows biedt momenteel ook geen ondersteuning voor on-premises, hybride of soevereine Exchangeimplementaties.

Deelnemen aan de preview

Kies wat u momenteel gebruikt voor uw e-mail en agenda om te leren hoe u deelneemt aan de preview:

**Tip:** U kunt terugschakelen wanneer u maar wilt, schakel de wisselknop uit in de nieuwe Outlook en de klassieke versie wordt automatisch geopend.

Outlook voor Windows

Windows Mail en Agenda

De ervaring aanpassen

#### **Persoonlijke instellingen en opties voor persoonlijke instellingen verkennen**

**Als u bent overgestapt van de klassieke Outlook voor Windows-app of van de Mail-app, hebt u de mogelijkheid om een aantal van uw instellingen te migreren.** [Uw instellingen](https://support.microsoft.com/nl-nl/office/uw-instellingen-migreren-naar-het-nieuwe-outlook-voor-windows-b85ce5ff-bef3-45ae-9e95-9d63c514abdc)  [migreren naar het nieuwe Outlook voor Windows](https://support.microsoft.com/nl-nl/office/uw-instellingen-migreren-naar-het-nieuwe-outlook-voor-windows-b85ce5ff-bef3-45ae-9e95-9d63c514abdc)

[Wanneer u de nieuwe Outlook voor Windows voor het eerst start,](https://support.microsoft.com/nl-nl/office/uw-instellingen-migreren-naar-het-nieuwe-outlook-voor-windows-b85ce5ff-bef3-45ae-9e95-9d63c514abdc)  [wordt u tijdens het instellen gevraagd of u uw instellingen wilt](https://support.microsoft.com/nl-nl/office/uw-instellingen-migreren-naar-het-nieuwe-outlook-voor-windows-b85ce5ff-bef3-45ae-9e95-9d63c514abdc)  [migreren, zodat uw nieuwe ervaring vertrouwd aanvoelt.](https://support.microsoft.com/nl-nl/office/uw-instellingen-migreren-naar-het-nieuwe-outlook-voor-windows-b85ce5ff-bef3-45ae-9e95-9d63c514abdc)

[Als u vanuit de klassieke versie van Outlook voor Windows naar de](https://support.microsoft.com/nl-nl/office/uw-instellingen-migreren-naar-het-nieuwe-outlook-voor-windows-b85ce5ff-bef3-45ae-9e95-9d63c514abdc)  [nieuwe Outlook voor Windows wisselt, wordt u gevraagd om](https://support.microsoft.com/nl-nl/office/uw-instellingen-migreren-naar-het-nieuwe-outlook-voor-windows-b85ce5ff-bef3-45ae-9e95-9d63c514abdc)  [instellingen vanuit die app te migreren.](https://support.microsoft.com/nl-nl/office/uw-instellingen-migreren-naar-het-nieuwe-outlook-voor-windows-b85ce5ff-bef3-45ae-9e95-9d63c514abdc) 

[Anders krijgt u de mogelijkheid om bepaalde Windows-instellingen te](https://support.microsoft.com/nl-nl/office/uw-instellingen-migreren-naar-het-nieuwe-outlook-voor-windows-b85ce5ff-bef3-45ae-9e95-9d63c514abdc)  [importeren.](https://support.microsoft.com/nl-nl/office/uw-instellingen-migreren-naar-het-nieuwe-outlook-voor-windows-b85ce5ff-bef3-45ae-9e95-9d63c514abdc) 

[Hieronder vindt u een lijst met de instellingen die in elk geval worden](https://support.microsoft.com/nl-nl/office/uw-instellingen-migreren-naar-het-nieuwe-outlook-voor-windows-b85ce5ff-bef3-45ae-9e95-9d63c514abdc)  [geïmporteerd.](https://support.microsoft.com/nl-nl/office/uw-instellingen-migreren-naar-het-nieuwe-outlook-voor-windows-b85ce5ff-bef3-45ae-9e95-9d63c514abdc)

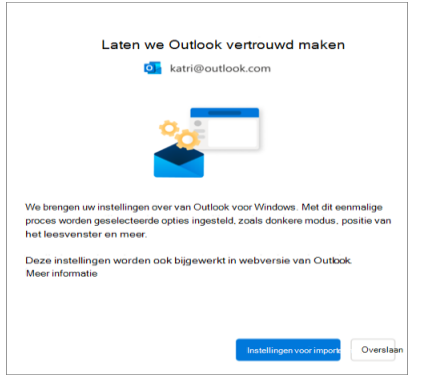

Selecteer **[Instellingen importeren](https://support.microsoft.com/nl-nl/office/uw-instellingen-migreren-naar-het-nieuwe-outlook-voor-windows-b85ce5ff-bef3-45ae-9e95-9d63c514abdc)** of **overslaan**. Het migreren van [instellingen duurt slechts enkele ogenblikken.](https://support.microsoft.com/nl-nl/office/uw-instellingen-migreren-naar-het-nieuwe-outlook-voor-windows-b85ce5ff-bef3-45ae-9e95-9d63c514abdc)

Als u **Instellingen importeren** [kiest, worden uw instellingen ook](https://support.microsoft.com/nl-nl/office/uw-instellingen-migreren-naar-het-nieuwe-outlook-voor-windows-b85ce5ff-bef3-45ae-9e95-9d63c514abdc)  [toegepast op webversie van Outlook.](https://support.microsoft.com/nl-nl/office/uw-instellingen-migreren-naar-het-nieuwe-outlook-voor-windows-b85ce5ff-bef3-45ae-9e95-9d63c514abdc) 

[Als u Outlook voor Windows nog nooit hebt gebruikt, worden de](https://support.microsoft.com/nl-nl/office/uw-instellingen-migreren-naar-het-nieuwe-outlook-voor-windows-b85ce5ff-bef3-45ae-9e95-9d63c514abdc)  [standaardinstellingen toegepast.](https://support.microsoft.com/nl-nl/office/uw-instellingen-migreren-naar-het-nieuwe-outlook-voor-windows-b85ce5ff-bef3-45ae-9e95-9d63c514abdc) 

[Zie hieronder voor een lijst met instellingen die worden](https://support.microsoft.com/nl-nl/office/uw-instellingen-migreren-naar-het-nieuwe-outlook-voor-windows-b85ce5ff-bef3-45ae-9e95-9d63c514abdc)  [geïmporteerd.](https://support.microsoft.com/nl-nl/office/uw-instellingen-migreren-naar-het-nieuwe-outlook-voor-windows-b85ce5ff-bef3-45ae-9e95-9d63c514abdc)

[Wilt u uw klassieke Outlook voor Windows-instellingen opnieuw](https://support.microsoft.com/nl-nl/office/uw-instellingen-migreren-naar-het-nieuwe-outlook-voor-windows-b85ce5ff-bef3-45ae-9e95-9d63c514abdc)  [migreren? Selecteer](https://support.microsoft.com/nl-nl/office/uw-instellingen-migreren-naar-het-nieuwe-outlook-voor-windows-b85ce5ff-bef3-45ae-9e95-9d63c514abdc) **Instellingen** . Selecteer **Beheren** naast uw [account en kies](https://support.microsoft.com/nl-nl/office/uw-instellingen-migreren-naar-het-nieuwe-outlook-voor-windows-b85ce5ff-bef3-45ae-9e95-9d63c514abdc) **Aan de slag**.

## **[Lijst met geïmporteerde klassieke Outlook voor Windows](https://support.microsoft.com/nl-nl/office/uw-instellingen-migreren-naar-het-nieuwe-outlook-voor-windows-b85ce5ff-bef3-45ae-9e95-9d63c514abdc)[instellingen](https://support.microsoft.com/nl-nl/office/uw-instellingen-migreren-naar-het-nieuwe-outlook-voor-windows-b85ce5ff-bef3-45ae-9e95-9d63c514abdc)**

**[Mail](https://support.microsoft.com/nl-nl/office/uw-instellingen-migreren-naar-het-nieuwe-outlook-voor-windows-b85ce5ff-bef3-45ae-9e95-9d63c514abdc)**

- [Groeperen op gesprekken](https://support.microsoft.com/nl-nl/office/uw-instellingen-migreren-naar-het-nieuwe-outlook-voor-windows-b85ce5ff-bef3-45ae-9e95-9d63c514abdc)
- [Positie van leesvenster](https://support.microsoft.com/nl-nl/office/uw-instellingen-migreren-naar-het-nieuwe-outlook-voor-windows-b85ce5ff-bef3-45ae-9e95-9d63c514abdc)
- [Dichtheid](https://support.microsoft.com/nl-nl/office/uw-instellingen-migreren-naar-het-nieuwe-outlook-voor-windows-b85ce5ff-bef3-45ae-9e95-9d63c514abdc)
- [Voorbeeldtekst van berichtenlijst](https://support.microsoft.com/nl-nl/office/uw-instellingen-migreren-naar-het-nieuwe-outlook-voor-windows-b85ce5ff-bef3-45ae-9e95-9d63c514abdc)
- [Status mappenlijst uitvouwen/samenvouwen](https://support.microsoft.com/nl-nl/office/uw-instellingen-migreren-naar-het-nieuwe-outlook-voor-windows-b85ce5ff-bef3-45ae-9e95-9d63c514abdc)
- [Breedte van berichtenlijst](https://support.microsoft.com/nl-nl/office/uw-instellingen-migreren-naar-het-nieuwe-outlook-voor-windows-b85ce5ff-bef3-45ae-9e95-9d63c514abdc)
- [Afbeelding van afzender in berichtenlijst](https://support.microsoft.com/nl-nl/office/uw-instellingen-migreren-naar-het-nieuwe-outlook-voor-windows-b85ce5ff-bef3-45ae-9e95-9d63c514abdc)
- [Bijlagevoorbeelden](https://support.microsoft.com/nl-nl/office/uw-instellingen-migreren-naar-het-nieuwe-outlook-voor-windows-b85ce5ff-bef3-45ae-9e95-9d63c514abdc)
- [Snelle acties in de berichtenlijst](https://support.microsoft.com/nl-nl/office/uw-instellingen-migreren-naar-het-nieuwe-outlook-voor-windows-b85ce5ff-bef3-45ae-9e95-9d63c514abdc)
- [Donkere modus](https://support.microsoft.com/nl-nl/office/uw-instellingen-migreren-naar-het-nieuwe-outlook-voor-windows-b85ce5ff-bef3-45ae-9e95-9d63c514abdc)

- [Koptekstthema](https://support.microsoft.com/nl-nl/office/uw-instellingen-migreren-naar-het-nieuwe-outlook-voor-windows-b85ce5ff-bef3-45ae-9e95-9d63c514abdc)
- [Instellingen voor meldingen](https://support.microsoft.com/nl-nl/office/uw-instellingen-migreren-naar-het-nieuwe-outlook-voor-windows-b85ce5ff-bef3-45ae-9e95-9d63c514abdc)
- [Handtekeningen](https://support.microsoft.com/nl-nl/office/uw-instellingen-migreren-naar-het-nieuwe-outlook-voor-windows-b85ce5ff-bef3-45ae-9e95-9d63c514abdc)
- [Automatische antwoorden](https://support.microsoft.com/nl-nl/office/uw-instellingen-migreren-naar-het-nieuwe-outlook-voor-windows-b85ce5ff-bef3-45ae-9e95-9d63c514abdc)
- [Prioriteit/overig](https://support.microsoft.com/nl-nl/office/uw-instellingen-migreren-naar-het-nieuwe-outlook-voor-windows-b85ce5ff-bef3-45ae-9e95-9d63c514abdc)
- [Weergavetaal](https://support.microsoft.com/nl-nl/office/uw-instellingen-migreren-naar-het-nieuwe-outlook-voor-windows-b85ce5ff-bef3-45ae-9e95-9d63c514abdc)
- [Markeren als gelezen-instellingen](https://support.microsoft.com/nl-nl/office/uw-instellingen-migreren-naar-het-nieuwe-outlook-voor-windows-b85ce5ff-bef3-45ae-9e95-9d63c514abdc)
- **•** [Snelle stappen](https://support.microsoft.com/nl-nl/office/uw-instellingen-migreren-naar-het-nieuwe-outlook-voor-windows-b85ce5ff-bef3-45ae-9e95-9d63c514abdc)
- [Deelvenster Vastgemaakte agenda of To-Do](https://support.microsoft.com/nl-nl/office/uw-instellingen-migreren-naar-het-nieuwe-outlook-voor-windows-b85ce5ff-bef3-45ae-9e95-9d63c514abdc)
- [Standaardlettertype \(binnenkort beschikbaar\)](https://support.microsoft.com/nl-nl/office/uw-instellingen-migreren-naar-het-nieuwe-outlook-voor-windows-b85ce5ff-bef3-45ae-9e95-9d63c514abdc)

#### **[Agenda](https://support.microsoft.com/nl-nl/office/uw-instellingen-migreren-naar-het-nieuwe-outlook-voor-windows-b85ce5ff-bef3-45ae-9e95-9d63c514abdc)**

- [Vergaderuren](https://support.microsoft.com/nl-nl/office/uw-instellingen-migreren-naar-het-nieuwe-outlook-voor-windows-b85ce5ff-bef3-45ae-9e95-9d63c514abdc)
- [Vergaderingen vroeg starten/beëindigen](https://support.microsoft.com/nl-nl/office/uw-instellingen-migreren-naar-het-nieuwe-outlook-voor-windows-b85ce5ff-bef3-45ae-9e95-9d63c514abdc)
- **[Elke vergadering online](https://support.microsoft.com/nl-nl/office/uw-instellingen-migreren-naar-het-nieuwe-outlook-voor-windows-b85ce5ff-bef3-45ae-9e95-9d63c514abdc)**
- [Temperatuurnotatie](https://support.microsoft.com/nl-nl/office/uw-instellingen-migreren-naar-het-nieuwe-outlook-voor-windows-b85ce5ff-bef3-45ae-9e95-9d63c514abdc)
- [Tijdschaal](https://support.microsoft.com/nl-nl/office/uw-instellingen-migreren-naar-het-nieuwe-outlook-voor-windows-b85ce5ff-bef3-45ae-9e95-9d63c514abdc)
- [Herinneringsinstellingen](https://support.microsoft.com/nl-nl/office/uw-instellingen-migreren-naar-het-nieuwe-outlook-voor-windows-b85ce5ff-bef3-45ae-9e95-9d63c514abdc)
- [Primaire tijdzone](https://support.microsoft.com/nl-nl/office/uw-instellingen-migreren-naar-het-nieuwe-outlook-voor-windows-b85ce5ff-bef3-45ae-9e95-9d63c514abdc)
- [Aanvullende tijdzones \(binnenkort beschikbaar\)](https://support.microsoft.com/nl-nl/office/uw-instellingen-migreren-naar-het-nieuwe-outlook-voor-windows-b85ce5ff-bef3-45ae-9e95-9d63c514abdc)
- [Weeknummers weergeven \(binnenkort beschikbaar\)](https://support.microsoft.com/nl-nl/office/uw-instellingen-migreren-naar-het-nieuwe-outlook-voor-windows-b85ce5ff-bef3-45ae-9e95-9d63c514abdc)
- [Datum-/tijdnotatie \(binnenkort beschikbaar\)](https://support.microsoft.com/nl-nl/office/uw-instellingen-migreren-naar-het-nieuwe-outlook-voor-windows-b85ce5ff-bef3-45ae-9e95-9d63c514abdc)
- [Startdag van de week \(binnenkort beschikbaar\)](https://support.microsoft.com/nl-nl/office/uw-instellingen-migreren-naar-het-nieuwe-outlook-voor-windows-b85ce5ff-bef3-45ae-9e95-9d63c514abdc)
- [Werkdagen \(binnenkort beschikbaar\)](https://support.microsoft.com/nl-nl/office/uw-instellingen-migreren-naar-het-nieuwe-outlook-voor-windows-b85ce5ff-bef3-45ae-9e95-9d63c514abdc)
- [Agendaweergave \(bijvoorbeeld week, werkweek, maand\)](https://support.microsoft.com/nl-nl/office/uw-instellingen-migreren-naar-het-nieuwe-outlook-voor-windows-b85ce5ff-bef3-45ae-9e95-9d63c514abdc)  [\(binnenkort beschikbaar\)](https://support.microsoft.com/nl-nl/office/uw-instellingen-migreren-naar-het-nieuwe-outlook-voor-windows-b85ce5ff-bef3-45ae-9e95-9d63c514abdc)

#### [Lijst met geïmporteerde Windows-instellingen](https://support.microsoft.com/nl-nl/office/uw-instellingen-migreren-naar-het-nieuwe-outlook-voor-windows-b85ce5ff-bef3-45ae-9e95-9d63c514abdc)

- [Weergavetaal](https://support.microsoft.com/nl-nl/office/uw-instellingen-migreren-naar-het-nieuwe-outlook-voor-windows-b85ce5ff-bef3-45ae-9e95-9d63c514abdc)
- [Primaire tijdzone](https://support.microsoft.com/nl-nl/office/uw-instellingen-migreren-naar-het-nieuwe-outlook-voor-windows-b85ce5ff-bef3-45ae-9e95-9d63c514abdc)
- [Donkere modus](https://support.microsoft.com/nl-nl/office/uw-instellingen-migreren-naar-het-nieuwe-outlook-voor-windows-b85ce5ff-bef3-45ae-9e95-9d63c514abdc)

▪ [Meer Windows Mail-instellingen zijn binnenkort](https://support.microsoft.com/nl-nl/office/uw-instellingen-migreren-naar-het-nieuwe-outlook-voor-windows-b85ce5ff-bef3-45ae-9e95-9d63c514abdc)  [beschikbaar](https://support.microsoft.com/nl-nl/office/uw-instellingen-migreren-naar-het-nieuwe-outlook-voor-windows-b85ce5ff-bef3-45ae-9e95-9d63c514abdc)

Het is echter nog steeds goed om vertrouwd te raken met de nieuwste opties.

U vindt **Instellingen** in het tandwielpictogram in de rechterbovenhoek. U kunt bepaalde instellingen ook snel bijwerken door op het tabblad **Weergave** te klikken.

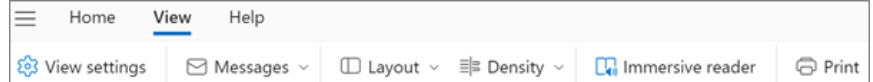

**Al uw e-mail en agenda's op één plek beheren**

Selecteer **Account toevoegen** onder aan uw lijst met mappen of ga naar **Instellingen** en kies **Account toevoegen** in **Accounts**.

Momenteel worden microsoft-accounts voor werk- of schoolaccounts en Outlook.com-, Hotmail- of Gmail-accounts ondersteund.

In uw mappenlijst kunt u mappen, categorieën of contactpersonen van een van uw accounts markeren als **Favorieten** voor snelle toegang bovenaan de lijst.

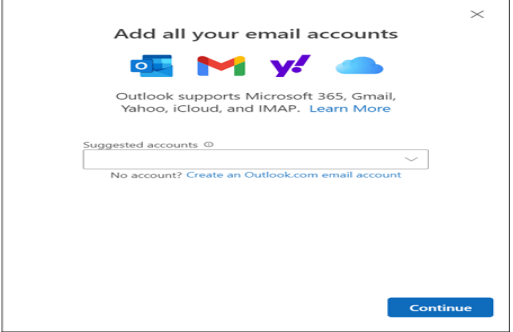

#### **(opnieuw) vertrouwd raken met het lint**

De bovenste balk van de app moet bekend zijn als u eerder apps zoals Word of Excel hebt gebruikt, inclusief de klassieke Outlook voor Windows.

Dit wordt het lint genoemd en is de plek waar u de opdrachten kunt vinden die u nodig hebt om uw Postvak IN te beheren of emailberichten op te maken.

U kunt het lint groter (de klassieke ervaring) of kleiner (de vereenvoudigde ervaring) maken met behulp van de vervolgkeuzepijl aan de rechterkant van de balk.

Als u de opdrachten die u op het vereenvoudigde lint ziet, wilt aanpassen, selecteert u **Aanpassen**.

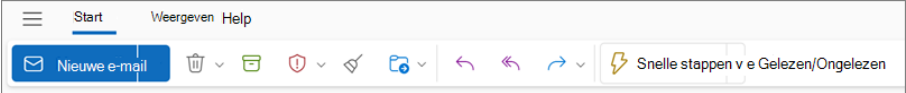

#### **Navigatiebalk en Mijn dag.**

Aan de linkerkant ziet u de navigatiebalk, zodat u eenvoudig kunt overschakelen naar **Agenda**, **Contactpersonen** of een andere app die u vaak gebruikt.

Voor snelle toegang tot uw agenda of taken zonder het Postvak IN te verlaten, kunt u **Mijn dag** gebruiken door het pictogram in de rechterbovenhoek te selecteren.

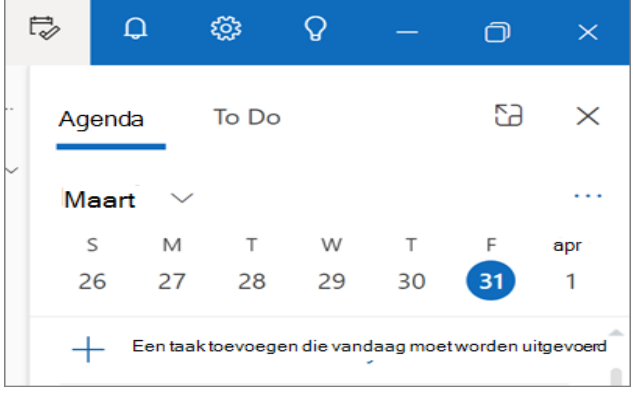

Wat moet ik uitchecken?

#### **E-mailberichten vastmaken**

Hebt u ooit problemen met het opsporen van die belangrijke emailthread waarop u actief reageert? Of is er een e-mail met belangrijke informatie waarnaar u vaak verwijst? Klik nu met de rechtermuisknop op een bericht en kies **Vastmaken** . Het e-mailbericht wordt boven aan uw Postvak IN weergegeven, zodat u tijd bespaart om terug te gaan en ernaar te zoeken.

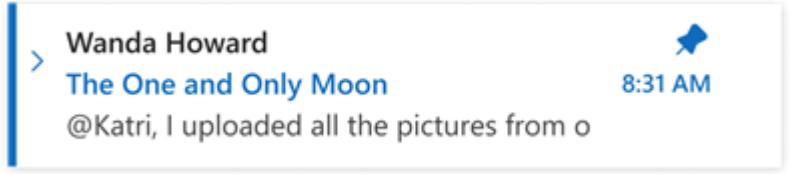

#### **E-mail uitstellen**

Soms is e-mail erg belangrijk, maar nog niet.

Met de functie Uitstellen kunt u een tijdstip plannen waarop de email opnieuw moet worden bezorgd in uw Postvak IN en wordt weergegeven op het gewenste moment, zodat u deze kunt afhandelen wanneer dit het juiste moment voor u is.

Klik met de rechtermuisknop op een bericht en kies **Uitstellen** of selecteer **Uitstellen** op het lint.

Kies vervolgens het tijdstip waarop u het wilt bezorgen.

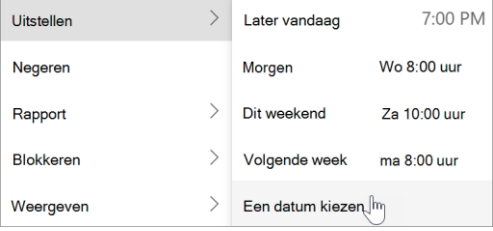

#### **Plannen wanneer e-mail moet worden verzonden**

In de hybride werkwereld van vandaag kan uw dag de nacht van

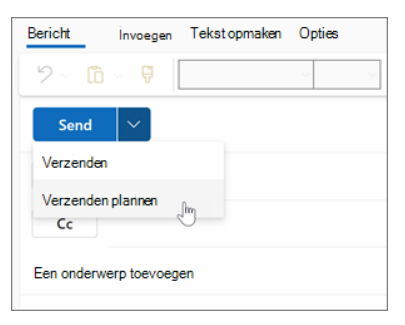

iemand anders zijn, dus u wilt niet midden in de nacht een e-mail naar iemand sturen.

Met de nieuwe Outlook kunt u eenvoudig een e-mail verzenden wanneer u dat wilt. Selecteer de vervolgkeuzepijl naast **Verzenden** en kies **Verzenden plannen**.

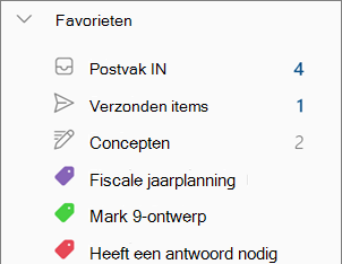

#### **Categorieën**

U bent misschien bekend met categorieën, maar ze zijn aanzienlijk bijgewerkt.

Bekijk de categorienamen en -kleuren rechtstreeks in uw berichten in uw Postvak IN.

Wilt u alles zien wat u met die categorie hebt getagd? Klik erop met de rechtermuisknop op uw bericht. U kunt zelfs een categorie toevoegen aan uw **Favorieten**.

Ondersteuning voor belangrijke Outlook-functies

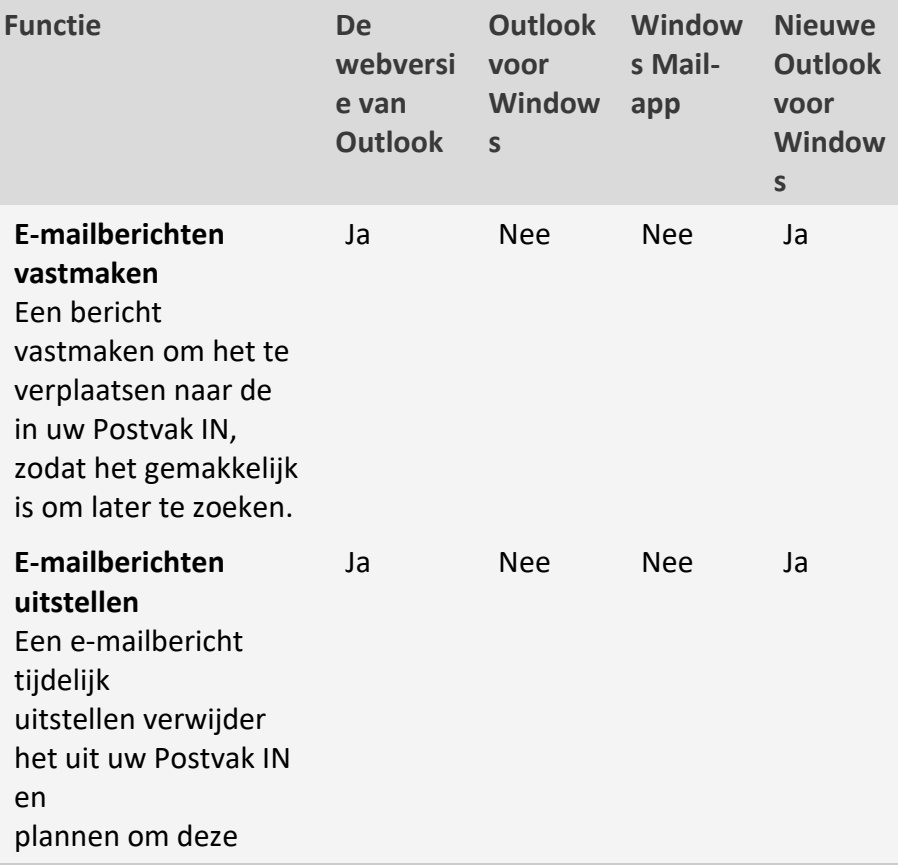

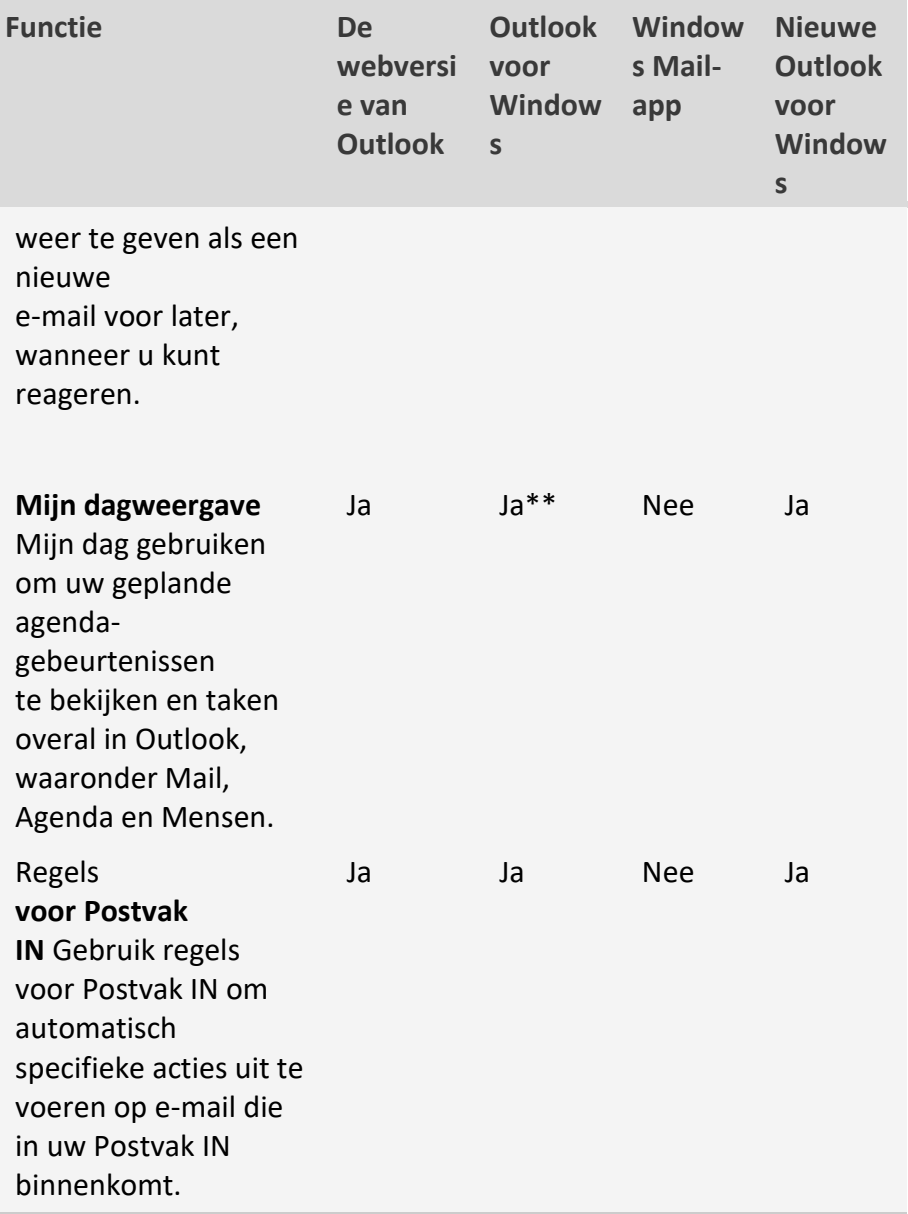

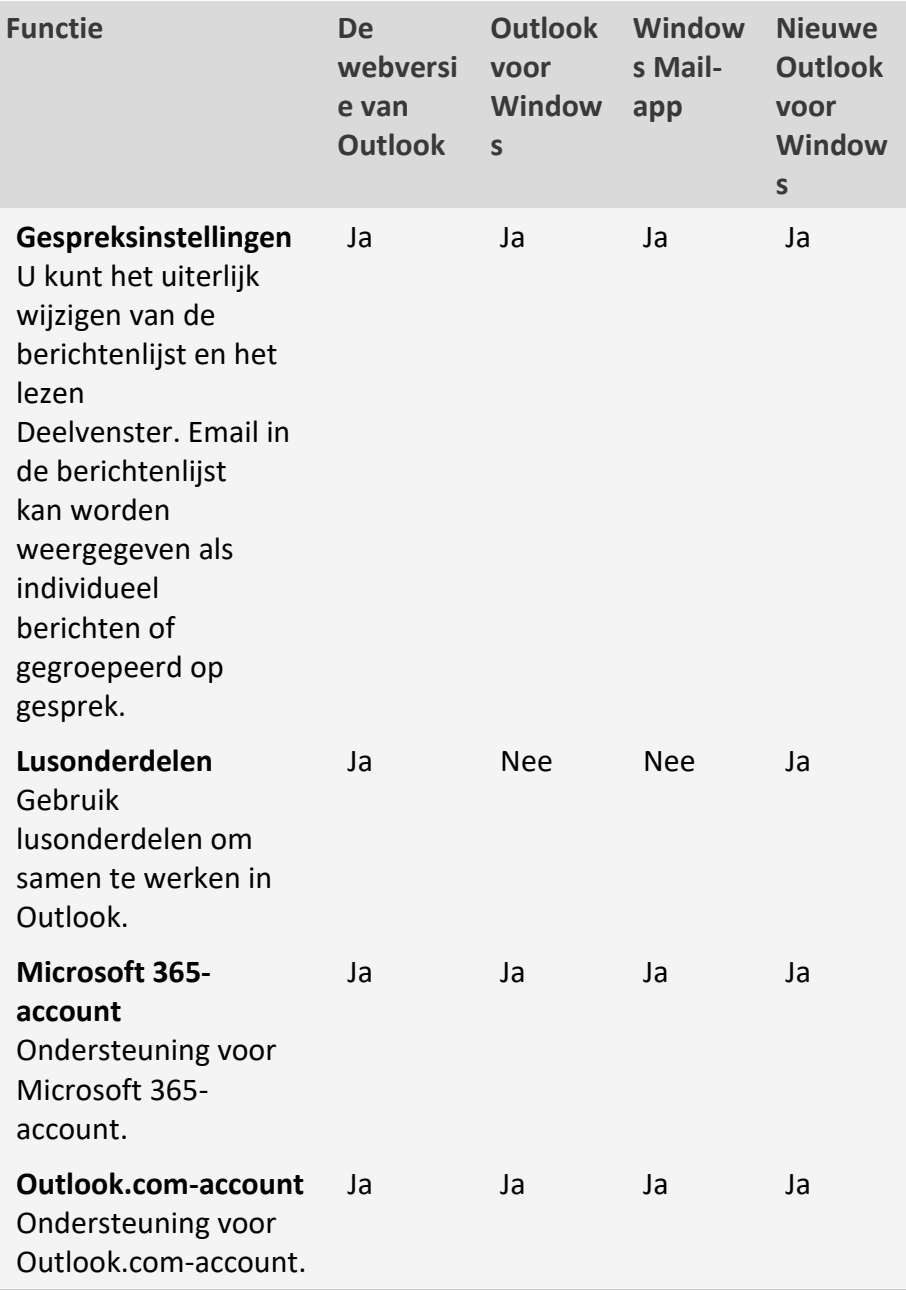

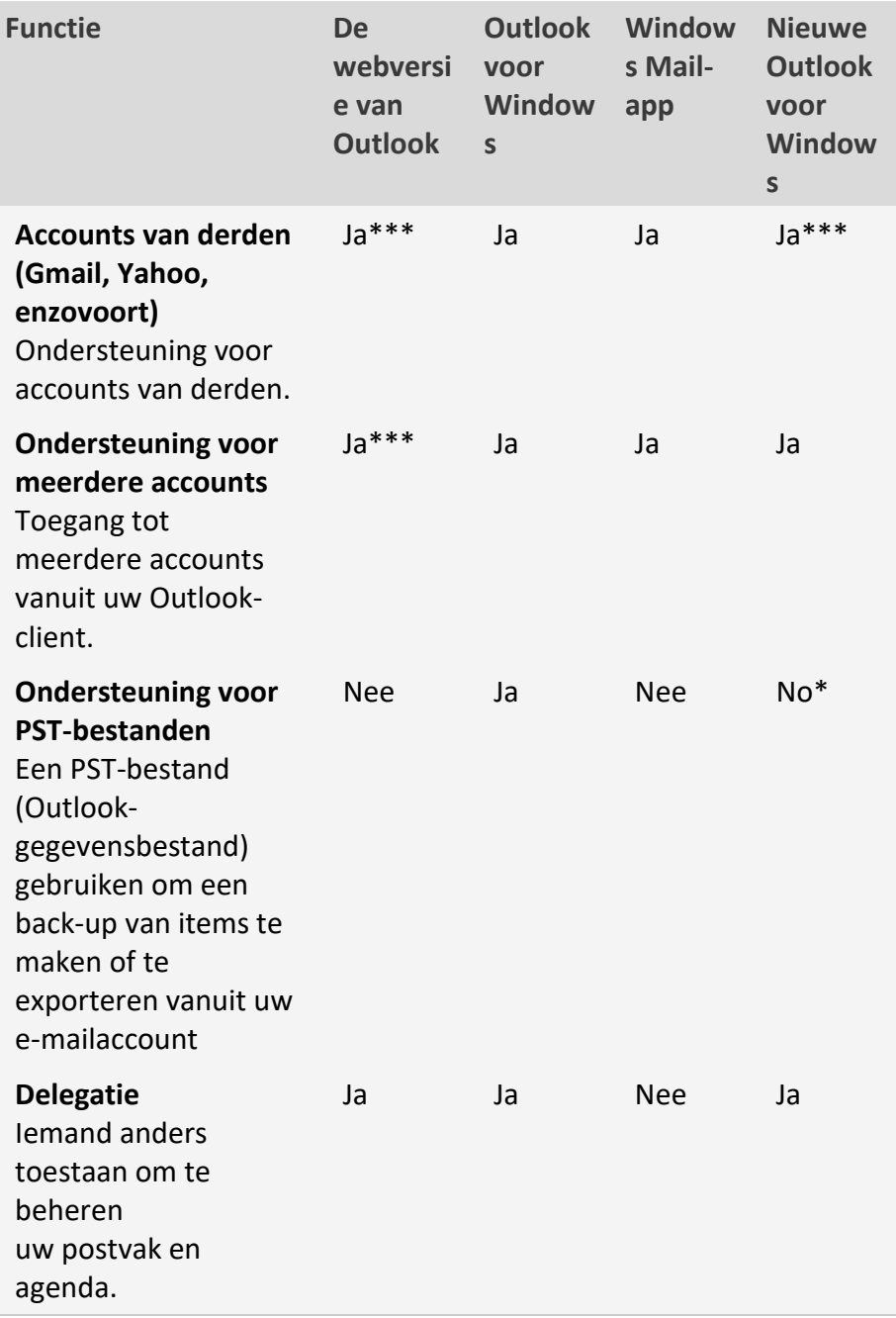

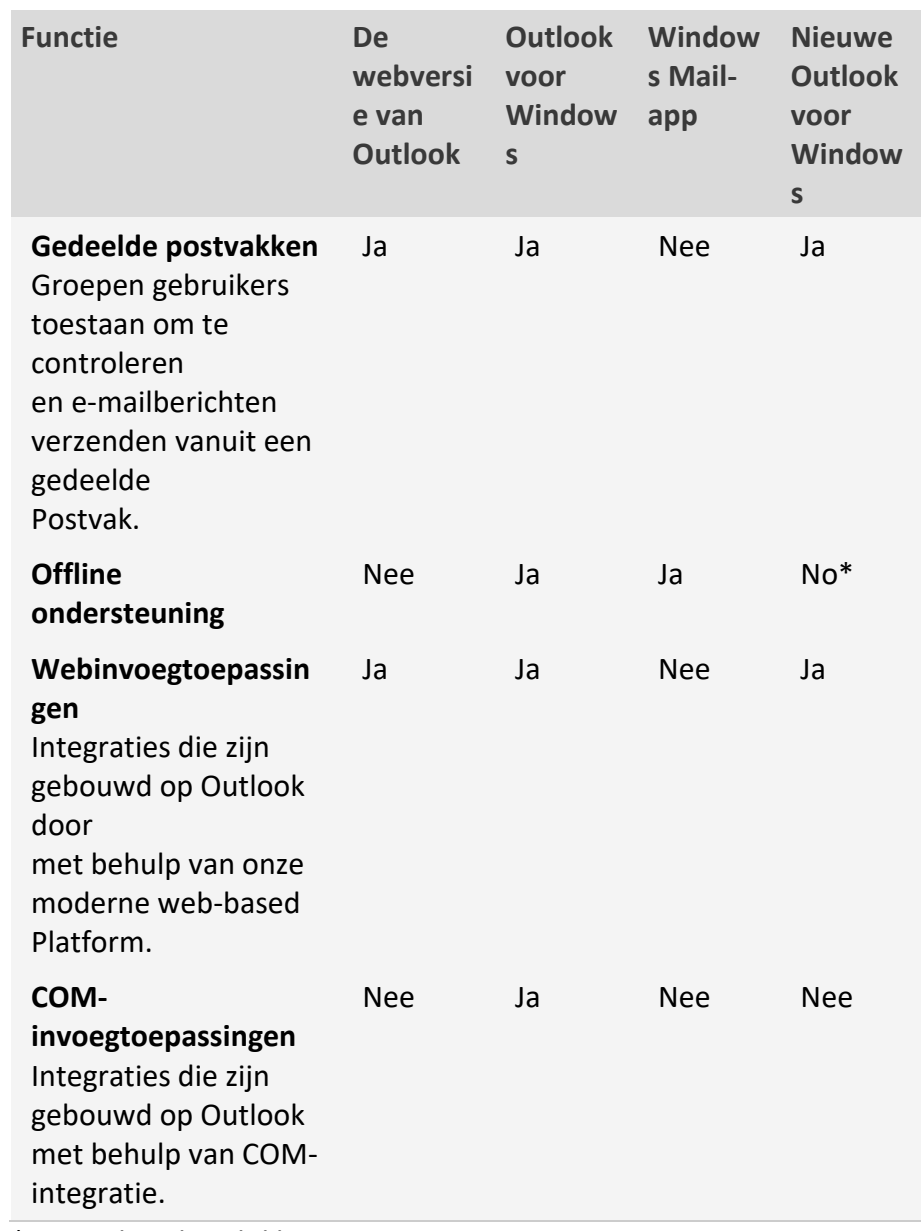

\*Binnenkort beschikbaar

\*\*Ondersteund in Outlook voor Windows via de **To-Do balk**

Met beperkte mogelijkheden

### **Automatisch ruimte vrijmaken in Windows 11.**

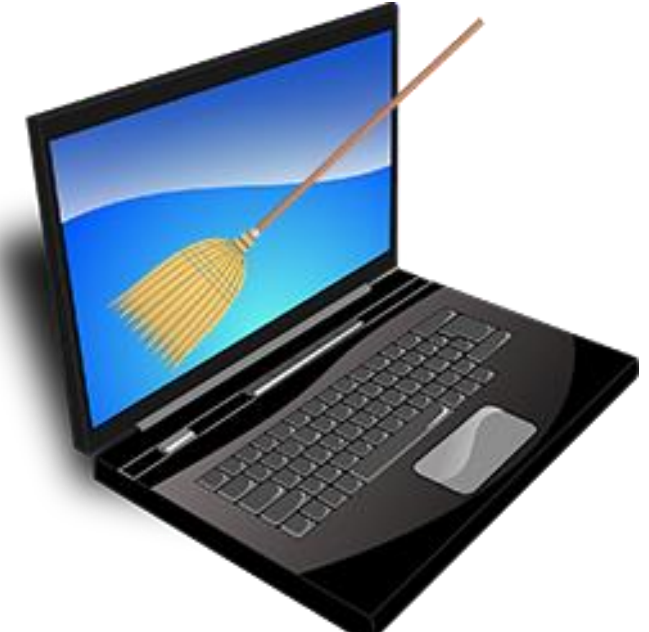

Windows 11 kan automatisch en op verzoek ruimte vrijmaken op de harde schijf. Handig als de schijf bijna vol is of bij een grote schoonmaak.

#### **Wat is Opslaginzicht?**

Windows 11 maakt met de functie 'Opslaginzicht' opslagruimte vrij als dat nodig is. Bijvoorbeeld door de Prullenbak te legen en tijdelijke bestanden te wissen. Dat zijn bestanden die even zijn gebruikt door een programma, maar die overbodig zijn geworden.

#### **Opslaginzicht openen**

Open zo Opslaginzicht:

- Klik op de Startknop.
- Klik op het pictogram 'Instellingen'. Dat is het tandwiel.
- Klik aan de rechterkant op **Opslag**.
- Achter 'Opslaginzicht' staat een schuifknop. Standaard is deze blauw en staat er 'Aan' naast. Is de knop wit en staat er 'Uit' bij? Klik er dan op om de functie alsnog aan te zetten.

#### **Instellingen Opslaginzicht**

Nu bekijken we de instellingen van Opslaginzicht:

- Klik achter 'Opslaginzicht' op het kleine pijltje om de instellingen te openen.
- Zet eventueel een vinkje onder *Tijdelijke bestanden opschonen*. Windows 11 verwijdert dan automatisch overbodige bestanden.
- Standaard is ingesteld dat Opslaginzicht in actie komt als de ruimte op de harde schijf bijna op is. Bestanden uit de Prullenbak worden na dertig dagen verwijderd. Bestanden in de map 'Downloads' worden nooit automatisch verwijderd. Dit zijn prima instellingen. Laat ze zo staan.
- Meteen ruimte vrijmaken? Klik onderaan op **Opslaginzicht nu uitvoeren**.
- Bekijk na afloop hoeveel ruimte er is vrijgemaakt.

## **Waar staat mijn auto cq fiets geparkeerd?**

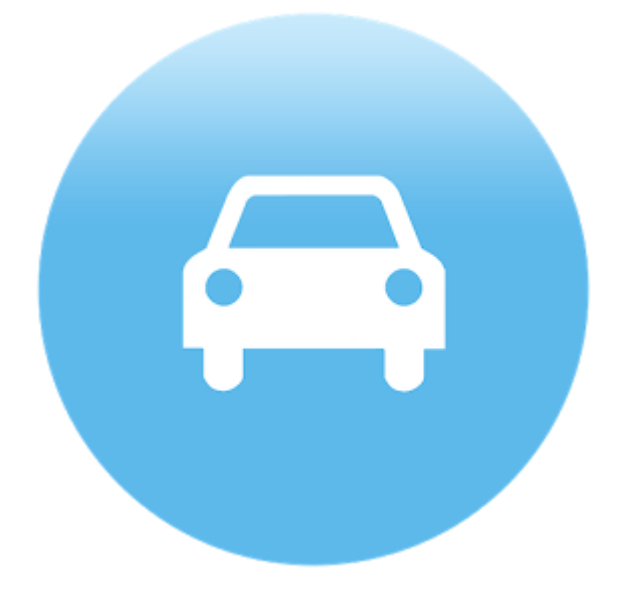

Dwaalt u weleens radeloos door de straten op zoek naar uw auto? Sla in Google Maps de parkeerplek op, en vind de auto snel weer terug.

#### **Parkeerplek opslaan (Google Maps)**

Auto geparkeerd? Sla de plek op in Google Maps:

- **Tik op de app Google Maps.**
- Zoom in op uw locatie.
- Tik op de blauwe stip (uw locatie).
- Tik op **Parkeerplek opslaan**.
- Tik onderaan op **Parkeerplek**.
- Vul eventueel een notitie in.
- Tik onder 'Resterende tijd'.
- Vul de gegevens in.
- Tik op **Klaar**.

pag. 22 Op de kaart van Google Maps staat waar u geparkeerd hebt. Vergeet niet het label na afloop weer te verwijderen, anders loopt de kaart vol met parkeerplekken. Tik op de parkeerplek > **Parkeerplek** > **Wissen**

## **Foto's bewerken in Windows 11**

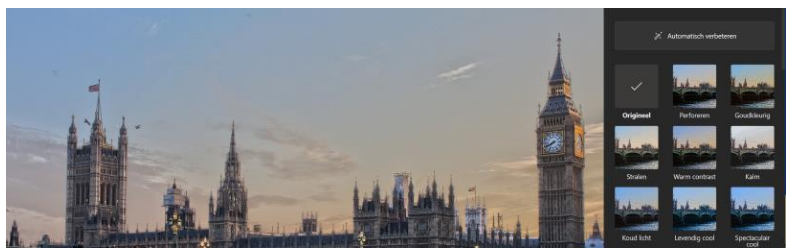

Windows 11 heeft een gratis programma voor simpele fotobewerkingen. De Foto's-app kan bijsnijden, kleuren aanpassen en meer.

#### **Fotobewerkingsprogramma Windows 11**

Op Windows 11-computers of laptops staat het fotobewerkingsprogramma Foto's. Het is geen heel uitgebreid programma, maar het is prima voor een aantal basisbewerkingen. De app kan foto's bijsnijden, de belichting en kleuren aanpassen en filters (kleureffecten) toepassen.

Open zo een foto die u wilt bewerken:

- Open de Verkenner.
- Zoek naar de foto en dubbelklik erop.
- Automatisch opent de foto in de Foto's-app. Mogelijk moet u dit de eerste keer instellen.
- Klik bovenaan op pictogram 'Afbeelding bewerken'

#### **Bijsnijden en horizon recht zetten**

Draai of kantel de foto en snij 'm eventueel bij.

- Open een foto in de app Foto's zoals hierboven uitgelegd.
	-
- **E** Klik op pictogram 'Afbeelding bewerken
- Klik als dat nodig is bovenaan op **Bijsnijden**.
- Klik onderin op het pijltje linksom of rechtsom.
- De foto draait een kwartslag.
- De horizon recht zetten? Klik op het schuifje onder '0°' en houd de muisknop ingedrukt.
- Sleep het schuifje naar links of rechts.
- Er verschijnen hulplijnen over de foto. Gebruik die om de horizon recht te krijgen. Laat de muisknop los als u tevreden bent.
- Mag er wel een stukje van de foto af? Snij de foto dan bij. Klik op een van de hoeken van de foto en houd de muisknop ingedrukt.
- Versleep de hoek naar boven, onder, links of rechts totdat alleen het gewenste binnen het kader staat. Laat dan de muisknop los.
- Klik bovenaan op **Opslaan als kopie** > **Opslaan**. Of doe eerst meer bewerkingen.

#### **Automatisch foto verbeteren**

Maak een foto snel wat sprekender met 'Automatisch verbeteren'.

- Open een foto in de Foto's-app.
- **EXECUTE 15 Klik op pictogram 'Afbeelding bewerken'**
- Klik bovenaan op **Filteren**.
- Klik op **Automatisch verbeteren**.
- De foto wordt aangepast. Is het effect wat overdreven? Klik onder 'Intensiteit' op het bolletje op de schuifbalk. Houd de muisknop ingedrukt.
- Sleep het bolletje naar links en het effect wordt minder.
- Laat de muisknop los als u tevreden bent.
- Klik bovenaan op **Opslaan als kopie** > **Opslaan**. Of doe eerst meer bewerkingen.

#### **Snelle bewerkingen: filters gebruiken**

Filters zijn vooraf ingestelde kleureffecten. Kies er één voor de foto en bepaal de sterkte.

▪ Open een foto in de Foto's-app.

- Klik op pictogram 'Afbeelding bewerken'  $\mathbb{Z}$ .
- Klik bovenaan op **Filteren**.
- Rechts staat van elk filter een klein voorbeeld. Klik op zo'n voorbeeld om het filter voor de foto te gebruiken.
- Klik op een ander filter als deze niet bevalt.
- Is het effect wat overdreven? Klik onder 'Intensiteit' op het bolletie en sleep het naar links.
- Het effect wordt minder.
- Laat de muisknop los als u tevreden bent.
- Klik bovenaan op **Opslaan als kopie** > **Opslaan**. Of doe eerst meer bewerkingen.

#### **Aanpassingen voor licht en kleur**

Foto's heeft best veel effecten om de kleuren en belichting van de foto aan te passen. Zoals 'Contrast', 'Schaduwen', 'Verzadiging' en 'Warmte'. U gebruikt ze allemaal op dezelfde manier. Gebruik als u wilt meerdere bewerkingen voor een foto.

- Open een foto in de Foto's-app.
- **EXECUTE:** Klik op pictogram 'Afbeelding bewerken'
- Klik bovenaan op **Aanpassing**.
- Klik onder een bewerking op het bolletje op de schuifbalk. Houd de muisknop ingedrukt.
- Sleep het bolletje naar links of rechts en zie hoe de foto verandert.
- Laat de muisknop los als u tevreden bent.
- Doe als u wilt hetzelfde bij een andere bewerking.
- Was het niet zo'n succes? Klik bovenaan op pictogram

'Ongedaan maken' <sup>12</sup>2 en probeer een andere bewerking.

▪ Tevreden? Klik bovenaan op **Opslaan als kopie** > **Opslaan**.

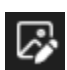

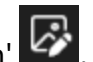

## **Tabbladen in Verkenner (Windows 11).**

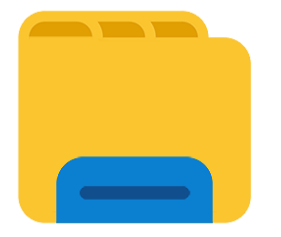

In de Verkenner in Windows 11 zitten tabbladen. Handig voor het ordenen of opzoeken van bestanden.

#### **Meerdere mappen bekijken**

De Verkenner heeft net als internetbrowsers tabbladen. Open daarmee meerdere mappen naast elkaar binnen één venster. Zo hoeft u niet allemaal vensters open te hebben. Het geeft meer overzicht. Het is ook handig bij bijvoorbeeld het verplaatsen van bestanden. Versleep daarvoor een bestand van het ene tabblad naar het andere. Let op: deze functie werkt pas vanaf update 22H2 voor Windows 11. Mocht u de tabbladen niet zien, dan is die nog niet op uw computer geïnstalleerd.

#### **Extra tabblad Verkenner openen**

De Verkenner opent standaard met één venster zonder extra tabbladen. Als u een tweede map wilt bekijken kunt een extra tabblad openen.

- Open de Verkenner via het gele mapje Taakbalk.
- Klik rechts van het meest rechter tabblad op het plusteken.

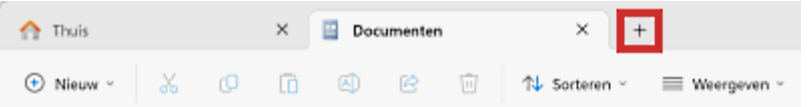

▪ Een nieuw tabblad opent aan de rechterkant. Wilt u het tabblad weer sluiten? Klik dan in het tabblad op het kruisje.

## **Luisteren naar podcasts**

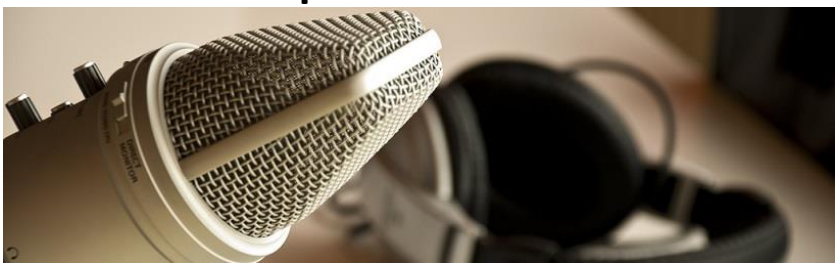

Radioprogramma's, gesproken columns of nieuws luisteren op de smartphone of computer? Dat kan met een zogenaamde podcast.

#### **Wat is een podcast?**

Een podcast is een audiobestand dat u kunt streamen of downloaden. Podcasts zijn er in verschillende soorten en maten: van lange thrillerseries en grote interviews tot hoorspelen, korte nieuwsverhalen en gesproken columns. Veel mediabedrijven gebruiken podcasts voor series in verhalende vorm.

#### **Voordelen van podcasts**

In de trein, in de auto, of tijdens het wachten: er zijn de hele dag door momenten waarop een podcast uitkomst biedt. Met de downloadfunctie kan de luisteraar een podcast op elk gewenst moment afspelen, zelfs als er geen internetverbinding is. De podcast is de afgelopen jaren in populariteit gegroeid, vooral ook doordat het gemakkelijk is te gebruiken op de smartphone.

#### **Hoe werkt het?**

Podcasts worden vaak aangeboden in speciale apps. In deze apps kunt u bladeren en zoeken naar interessante podcasts, en die meteen beluisteren. Om vaker naar dezelfde podcast te luisteren kunt u een abonnement nemen. Nieuwe uitzendingen worden dan automatisch op de smartphone gezet. U kunt ook podcasts zoeken en opslaan op de computer, en overzetten naar de telefoon om af te luisteren.

#### **Gratis apps**

Er zijn talloze gratis podcast-apps, die op iedere smartphone te downloaden zijn. Bijvoorbeeld het populaire Castbox. Maar podcasts zijn ook te beluisteren op Spotify of op de speciale Podcasts-app van Apple. Een aantal websites biedt ook gratis podcasts aan, zoals Podcast [luisteren.](https://www.podcastluisteren.nl/)

#### **Zoeken met app Podcasts (iOS)**

Apple heeft een officiële app voor podcasts, die door bezitters van een iPhone veel gebruikt wordt.

- Open de app Podcasts.
- Tik onderin op het tabblad **Ontdek**.
- Hier staat een overzicht van populaire podcasts.
- Tik op een van de iconen onder bijvoorbeeld het kopje 'Nieuw en noemenswaardig'.
- Tik op een aflevering om direct af te spelen.

#### **Podcast downloaden**

Ook hier kunt u de podcast downloaden in plaats van streamen.

- Tik op een aflevering.
- Tik rechtsboven op het pijltje om de aflevering te downloaden.
- Tik op **Bibliotheek** > **Gedownload**.
- U ziet de gedownloade podcast staan. Tik op het icoon, daarna op de aflevering en tot slot op **Speel af**.

#### **Podcast in Spotify**

Liefhebbers kunnen ook [podcasts](https://www.seniorweb.nl/artikel/podcast-luisteren-via-spotify-app) luisteren via de [muziekstreamingsdienst](https://www.seniorweb.nl/artikel/podcast-luisteren-via-spotify-app) Spotify. Aan de taal van de beschrijving bij de podcast is te zien in welke taal de podcast wordt gesproken.

#### **App Podcasts gebruiken op Mac**

#### **App Podcasts**

Op een Mac met het besturingssysteem macOS 10.15 Catalina of hoger staat standaard de app Podcasts om audioprogramma's mee af te luisteren. Op eerdere versies van het besturingssysteem luistert u naar zogenoemde podcasts via het programma iTunes. In dit artikel gaan wij alleen in op de app Podcasts. Open deze app als volgt:

- Klik in het Dock op **Finder .**
- Klik links in het Finder-venster op **Apps**.
- Dubbelklik op **Podcasts**.
- Klik de eerste keer op **Begin met luisteren**.

#### **Ontdekken**

Zoals we al aangaven zijn er veel verschillende podcasts beschikbaar. Om de luisteraar te helpen bij het zoeken naar een interessante podcast biedt Apple hulp met overzichten. Klik in het linkermenu op **Ontdek** om binnen verschillende categorieën suggesties voor podcasts te bekijken. Weten wat op dit moment de populairste podcasts zijn? Klik dan in het linkermenu op **Hitlijsten**. Hier staan de meest beluisterde programma's en diens afleveringen. Om de populairste podcasts over een bepaald onderwerp te bekijken klikt u rechtsboven op **Alle categorieën** en vervolgens op een categorie.

#### **Podcast zoeken**

Een tip gekregen voor een specifieke podcast? Zoek deze dan rechtstreeks op.

- Klik linksboven op **Zoek** in de zoekbalk.
- Typ de zoekterm. Bijvoorbeeld de naam van de podcast of een onderwerp.
- Druk op de Enter-toets.
- Zoekresultaten verschijnen. Ze zijn onderverdeeld in programma's en afleveringen. Klik op een programma om een overzicht te zien van de podcast. Klik op een aflevering om direct een specifieke aflevering te beluisteren.

#### **Podcast afspelen**

Het starten van een podcast kan op verschillende plekken en op verschillende manieren. Klik bijvoorbeeld dubbel op de introductietekst van een aflevering. Of klik op het afspeelteken in de afbeelding bij een aflevering of podcast. Zodra een aflevering begint met spelen staat er bovenin het scherm welke podcast op staat. Links daarvan staan drie knoppen voor het terugspoelen, pauzeren of vooruit spoelen.

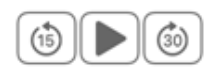

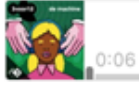

: Stuwmeer aan dansvloerkn ... De Machine - 3 mrt. 2021  $-45:53$ 

#### **Abonneren op podcast**

Een leuke podcast gevonden? Abonneer dan op het programma. Zo vindt u het programma gemakkelijk terug en bent u altijd op de hoogte van nieuwe afleveringen.

- Zoek een podcast op één van de eerdergenoemde manieren op en klik op de podcast.
- Klik rechts op **+ Volg**.
- De podcast is voortaan terug te vinden in het linkermenu bij 'Programma's'. Daar staat een overzicht van alle podcasts waarop u bent geabonneerd.
- Klik in het linkermenu op **Nieuwste afleveringen**. Een overzicht met de nieuwste afleveringen van de podcasts waarop u een abonnement hebt verschijnt. Dubbelklik op zo'n aflevering om 'm meteen te luisteren.

#### **Gratis upgrade van Windows 7/8.1 naar Windows 10 niet meer mogelijk**

Windows 7 en Windows 8.1 worden al een tijdje niet meer door Microsoft ondersteund, ik raad dan ook af om deze besturingssystemen nog te gebruiken. Werk je echter nog met Windows 7 of Windows 8.1 en was je van plan deze **[gratis te upgraden naar Windows 10](https://www.schoonepc.nl/windows10/gratis_update_naar_windows_10.html)** dan heb je pech! De bijbehorende productcodes kunnen namelijk **[sinds kort](https://devicepartner.microsoft.com/en-us/communications/comm-windows-ends-installation-path-for-free-windows-7-8-upgrade)** niet meer worden gebruikt om Windows 10 te activeren. De gratis upgrade naar Windows 10 is dus niet meer mogelijk. Wil je toch graag Windows 10 installeren, google dan naar 'Windows 10 licentie goedkoop' om een aanbieder te vinden die voor een relatief laag bedrag ongebruikte productcodes voor Windows 10 verkoopt. Er zitten wat haken en ogen aan (het is immers een grijs gebied), ik hoor echter zelden tot nooit negatieve ervaringen van lezers. Om het risico zo klein mogelijk te maken, kan voorafgaand aan de koop eventueel nog even worden gegoogled naar klantervaringen met de betreffende verkoper. **Werk je al met Windows 10 dan hoef je je geen zorgen te maken:** 

De ondersteuning daarvan loopt nog tot 14 oktober 2025 en de gratis upgrade van Windows 10 naar Windows 11 blijft voorlopig beschikbaar (mits de pc voldoet aan de hardware-eisen).

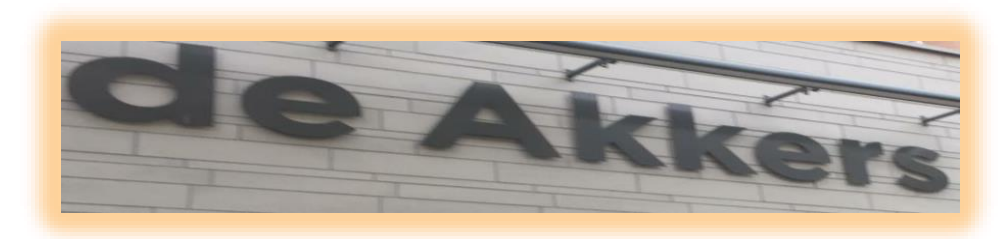

#### **Stichting Wijkgroep De Akkers**

## **Wilt u een cursus volgen of gewoon info over**

# **Computerclubnissewaard**

**Tel : 0181-641381 Mob: 06-54692942**

**En via e-mail**

**[computerclubnissewaard@gmail.com](mailto:computerclubnissewaard@gmail.com)** 

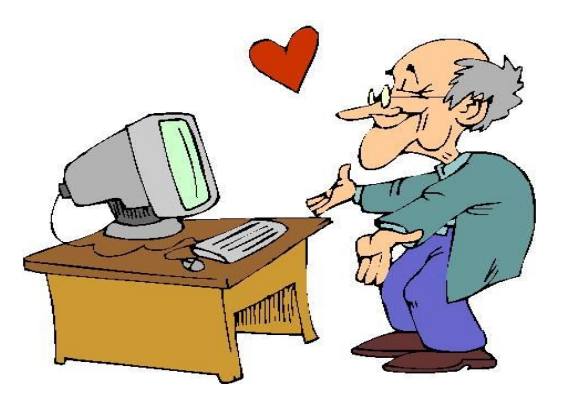